## How to View MBL Stockroom Inventory

## Enter ULS website: https://ulsimcentral[d0f656fbe.dispatcher.us2.hana.ondemand.com/](https://ulsimcentral-d0f656fbe.dispatcher.us2.hana.ondemand.com/)

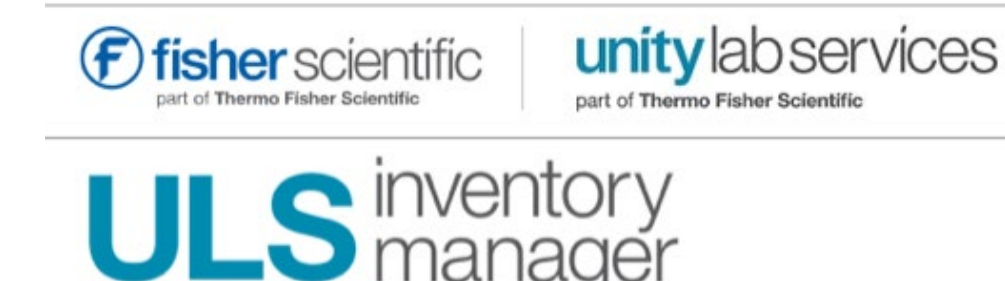

Sign in with your Fisher Scientific Account

Don't have an account? Register

Username

inventoryview Password mblstrm Sign In **Forgot Username? Forgot Password?** 

Username: inventoryview Password: mblstrm

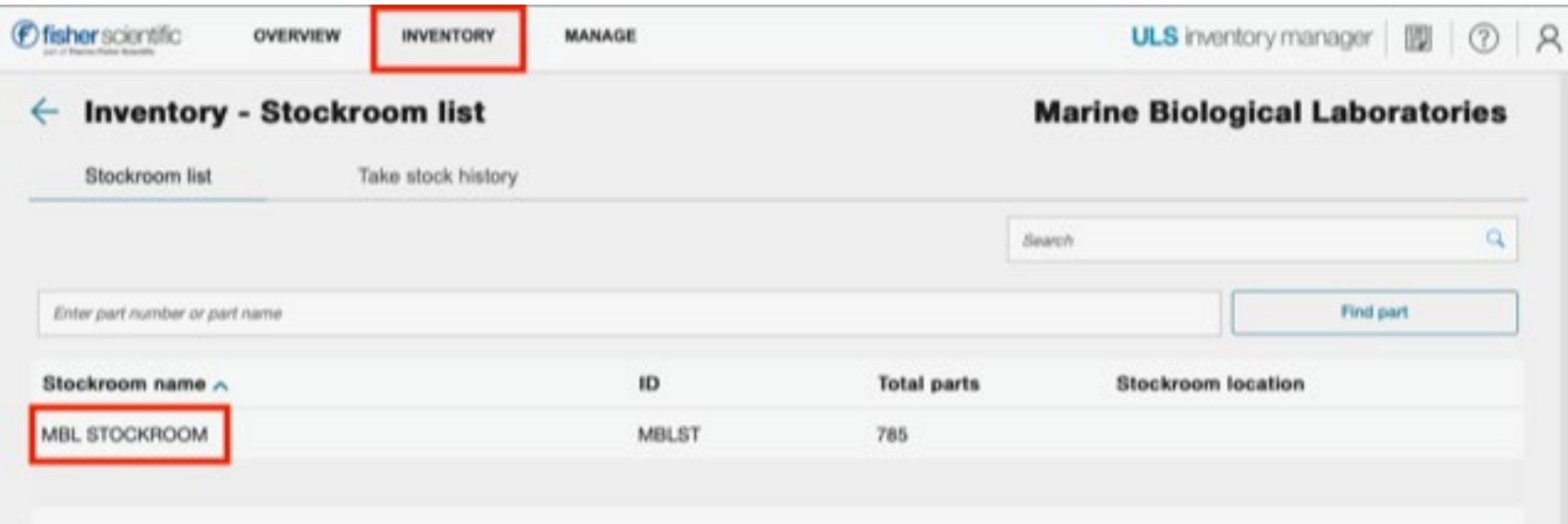

## Select Inventory Tab Double click on MBL Stockroom

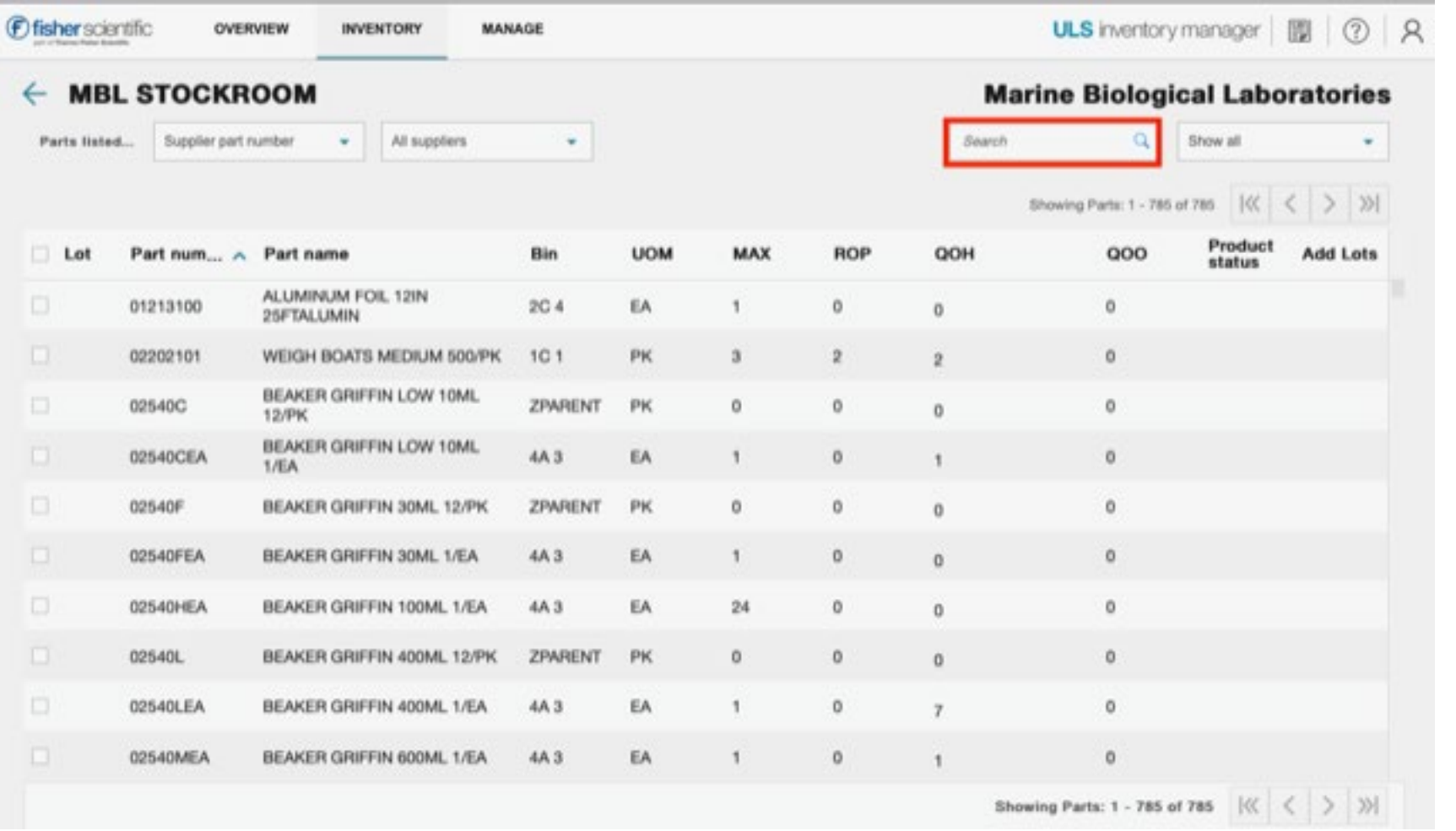

Use the **search** feature to look for items (ex: spray bottle, tips, gloves, etc.)

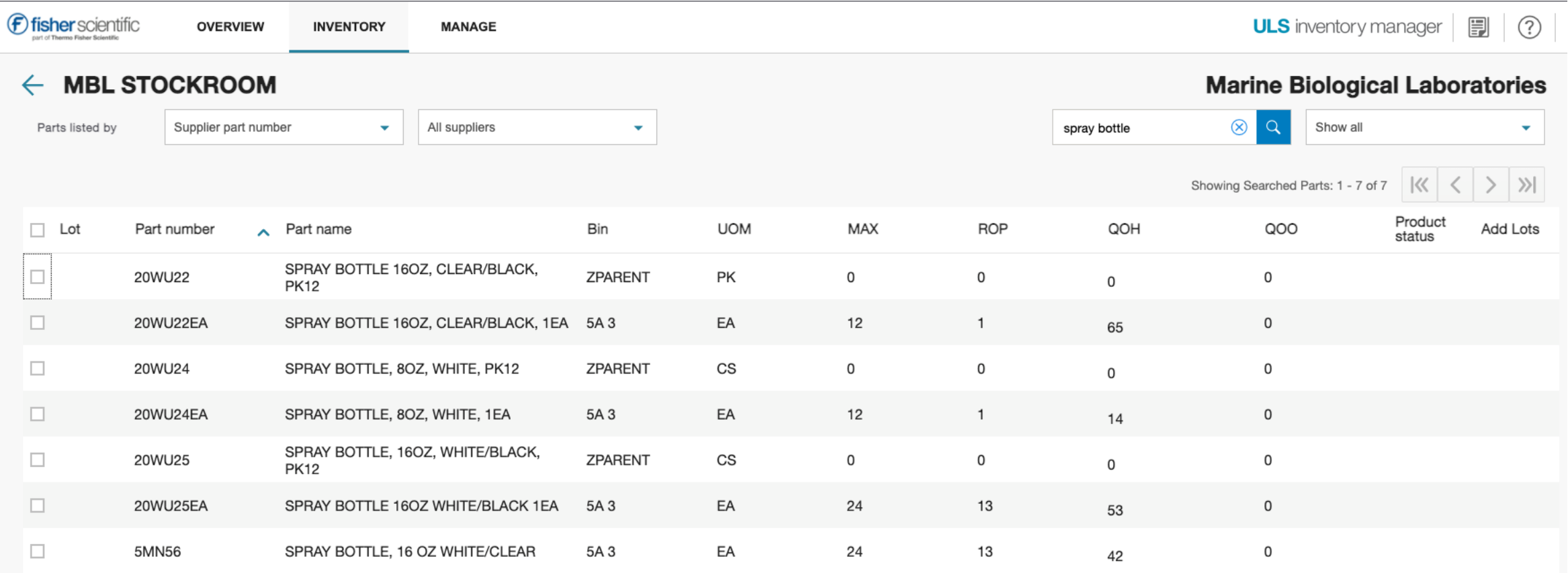

- **BIN** location of item in the stockroom
	- Bin locations marked **ZPARENT** are only used for ordering "**parent"** part numbers
		- Ex: 20WU22 is the **ZPARENT** product (how we purchase) for 20WU22EA which is the **child** product (how we sell)
- **UOM** = unit of measure
- $MAX = max$  quantity that the stockroom carries
- **ROP** = reorder point
- **QOH** = quantity on hand
- **QOO** = quantity on order, this only shows up on the *ZPARENT* parts
- **Product Status** = discontinued or do not replenish (DNR)

The report viewer is limited and does not show prices. If you have a question or need a price, please contact [stockroom@mbl.edu](mailto:stockroom@mbl.edu) or call 508-289-7236.

Thank you,

MBL Stockroom Evie Gomes